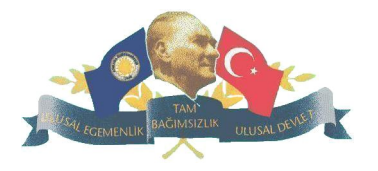

# ANKARA ÜNİVERSİTESİ TÜRK İNKILÂP TARİHİ ENSTİTÜSÜ ADAY ÖĞRENCİ VE MÜLAKAT GİRİŞ FORMU İNTERAKTİF BAŞVURU KLAVUZU

# **K O N U B A Ş L I K L A R I Sayfa No  [https://ensbasvuru.ankara.edu.tr /](https://ensbasvuru.ankara.edu.tr/)**

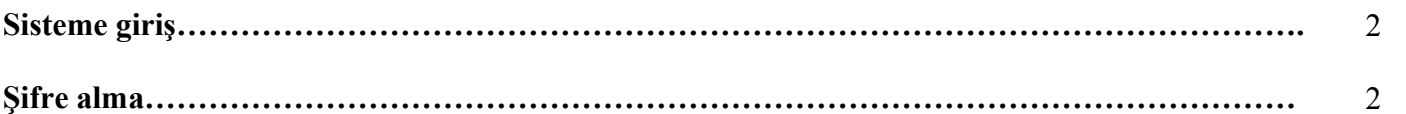

**Mailinize kullanıcı adı ve şifreniz alma ve kullanma……………………………………………….** 3

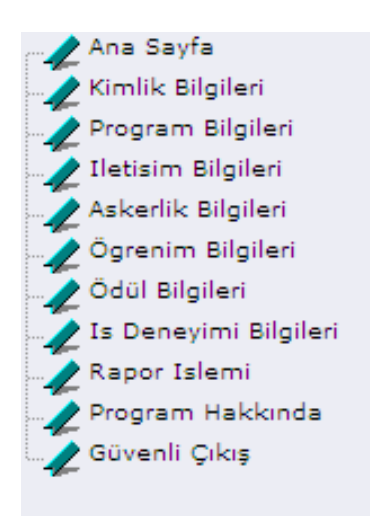

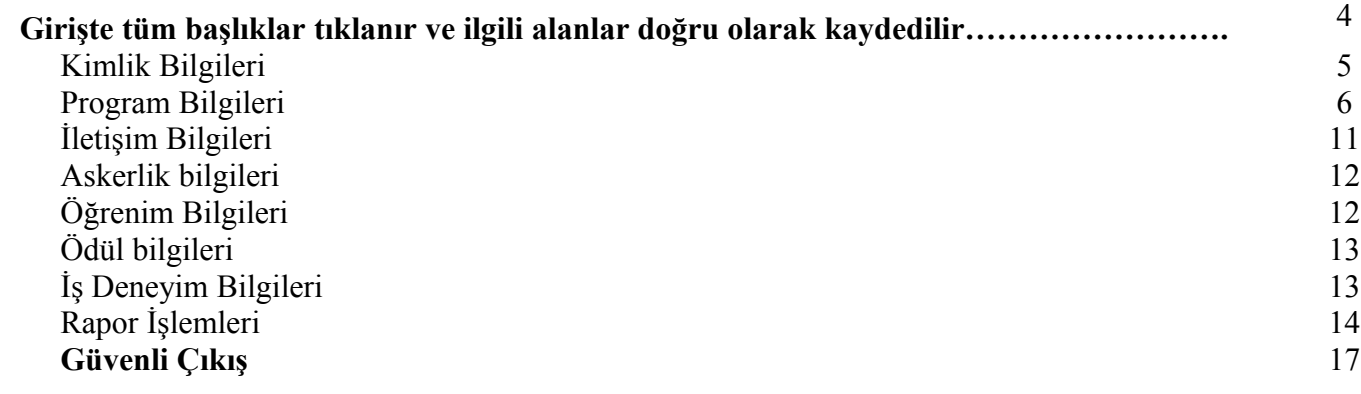

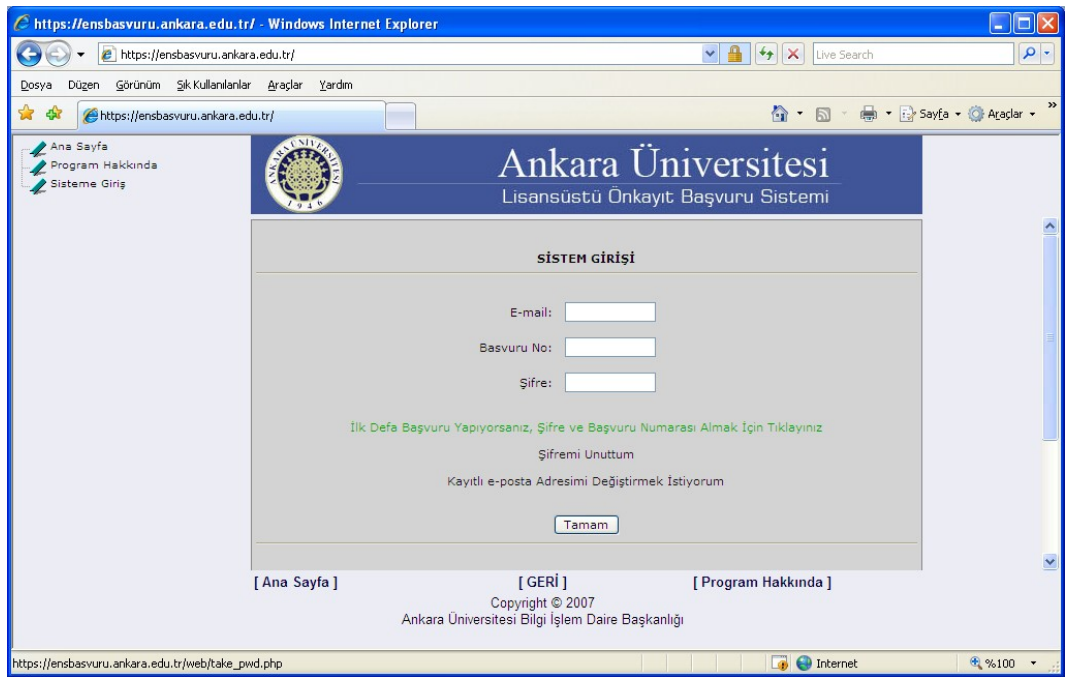

**[İlk Defa Başvuru Yapıyorsanız, Şifre ve Başvuru Numarası Almak İçin Tıklayınız](http://80.251.40.27/~yilmaz/basvuru/web/take_pwd.php) butonu ile şifre alabilirsiniz.**

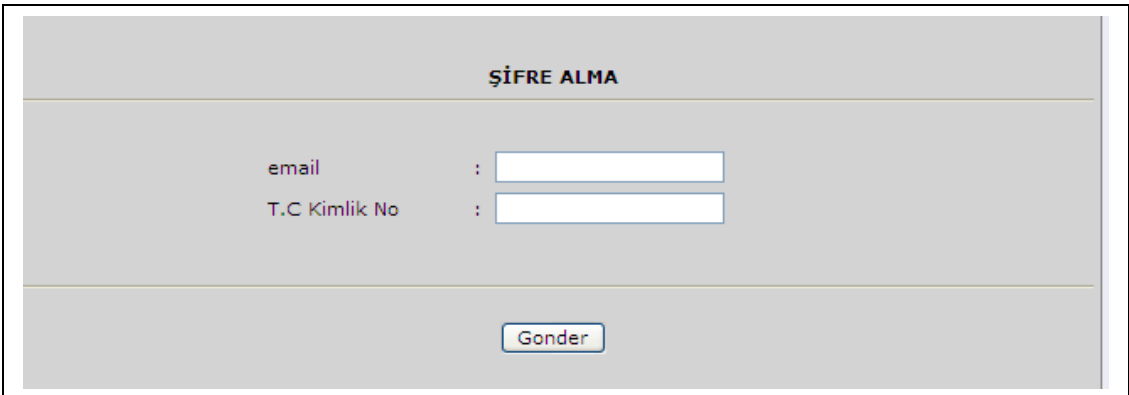

Girilen e-mail adresi ile daha önce başvuru yapılmış, ama kimlik bilgileri boş bırakılmışsa; Aşağıdaki uyarı ile karşılaşılabilinir.

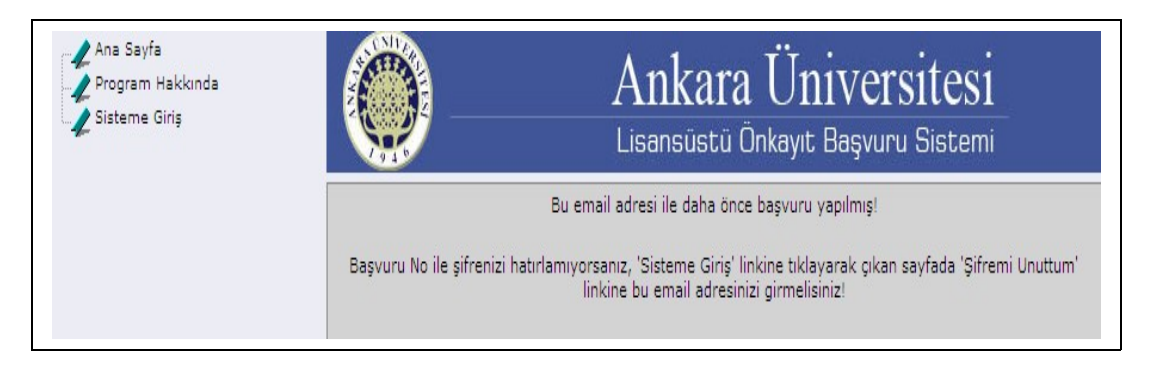

Girilen e-mail adresi ile daha önce başvuru yapılmış, kimlik bilgileri doldurulmuşsa; Aşağıdaki uyarı ile karşılaşılabilinir.

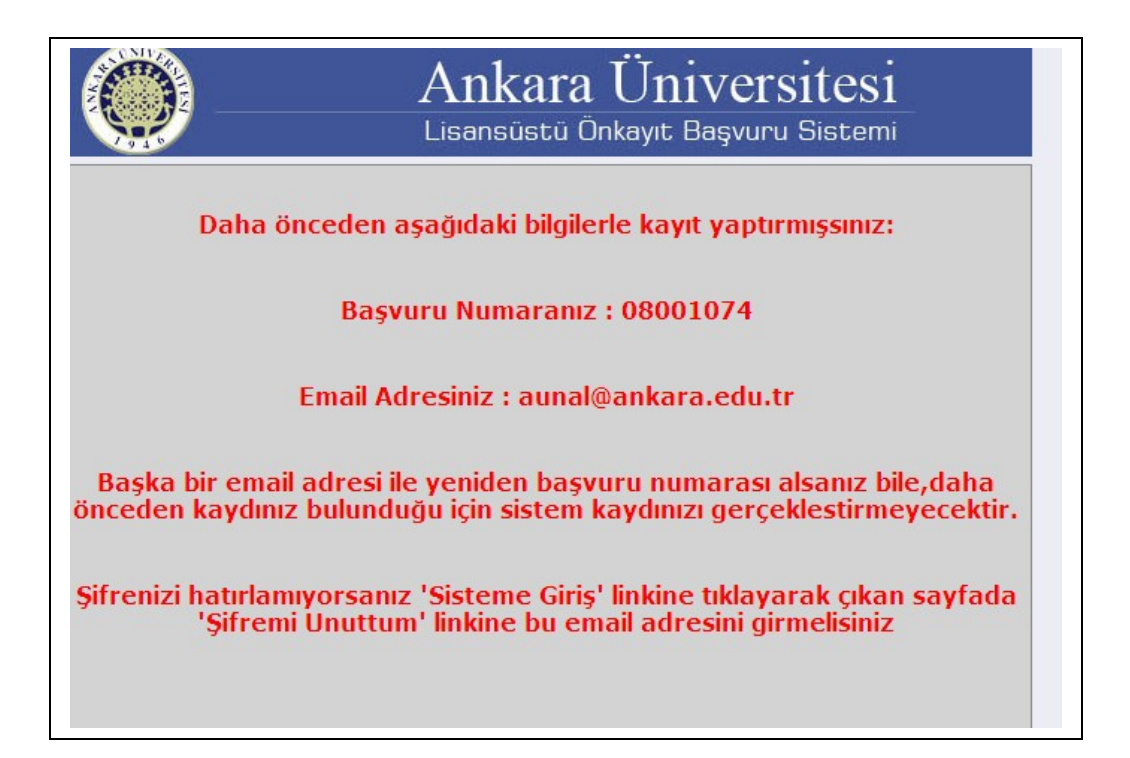

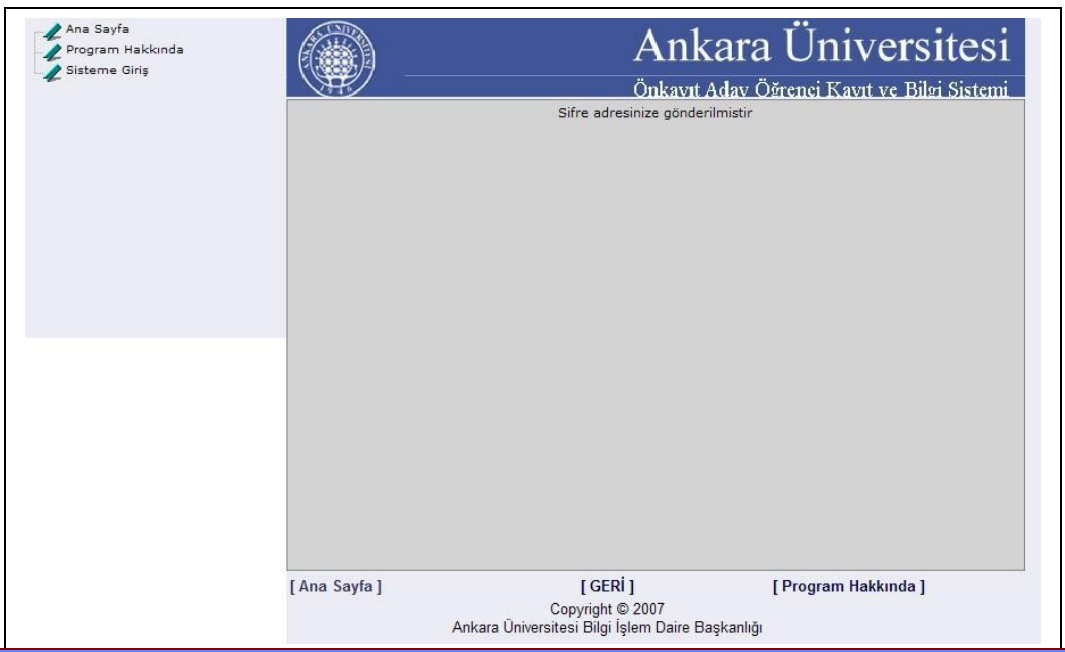

Klavyede bulunan karakterler bazen sorun yapabilir.BUNUN OLMAMASI İÇİN

> Sistem girişinde mailinize gelen kullanıcı adı ve şifrenizi **kopyala+yapıştır**

yaparak sistem hatasız girişiniz kolaylaşacaktır.

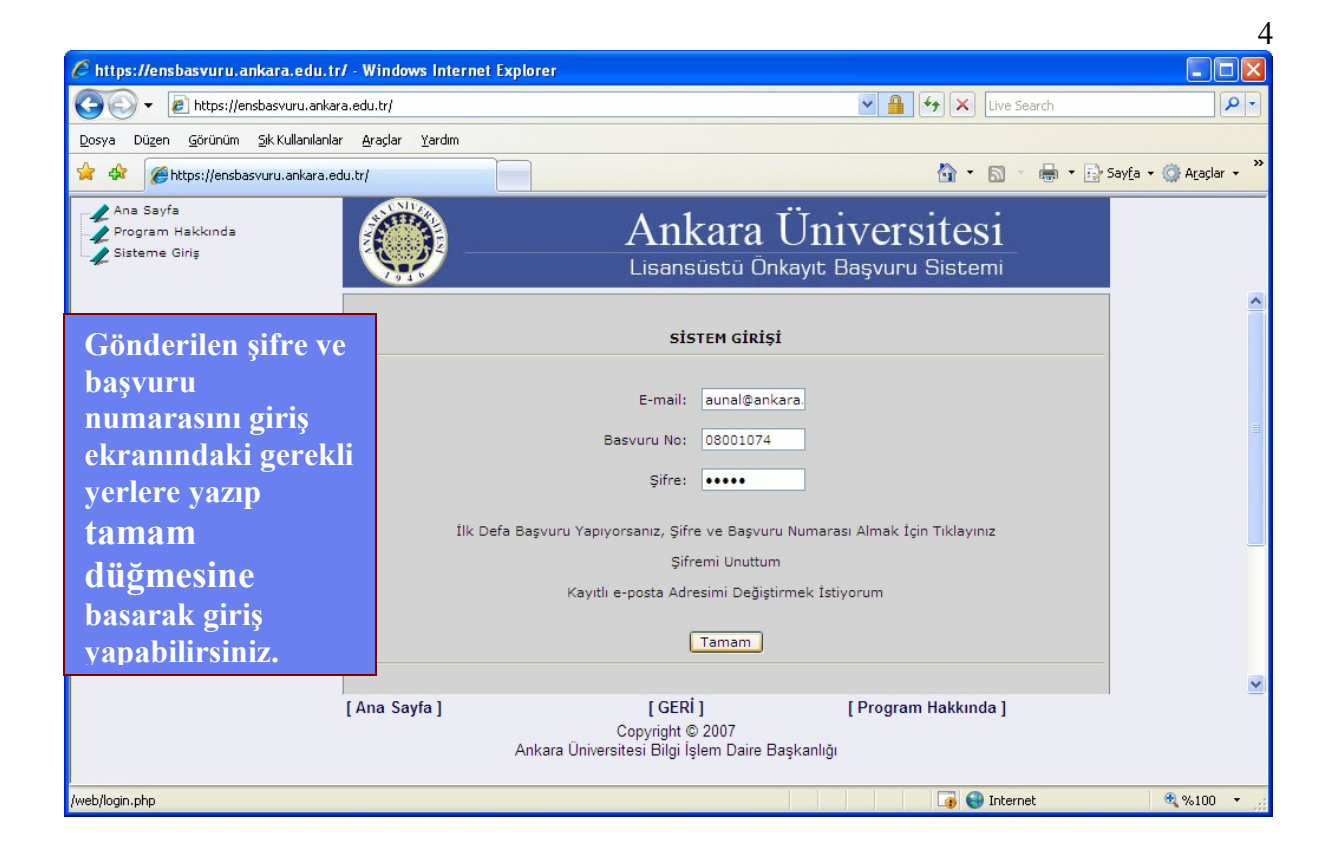

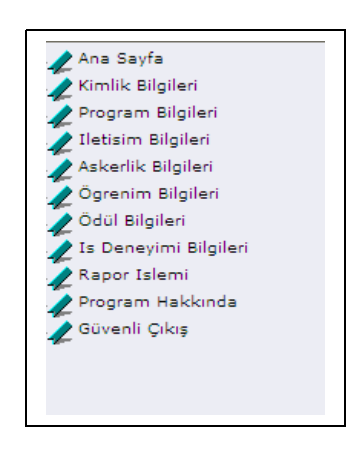

Karşınıza çıkan menü başlıkları ile tüm bilgi alanlarını doldurabilirsiniz.

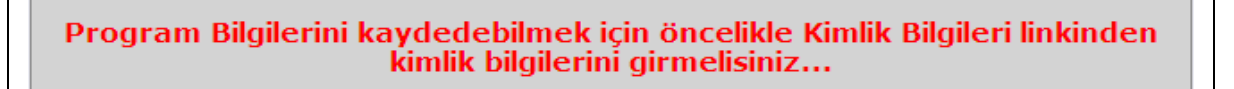

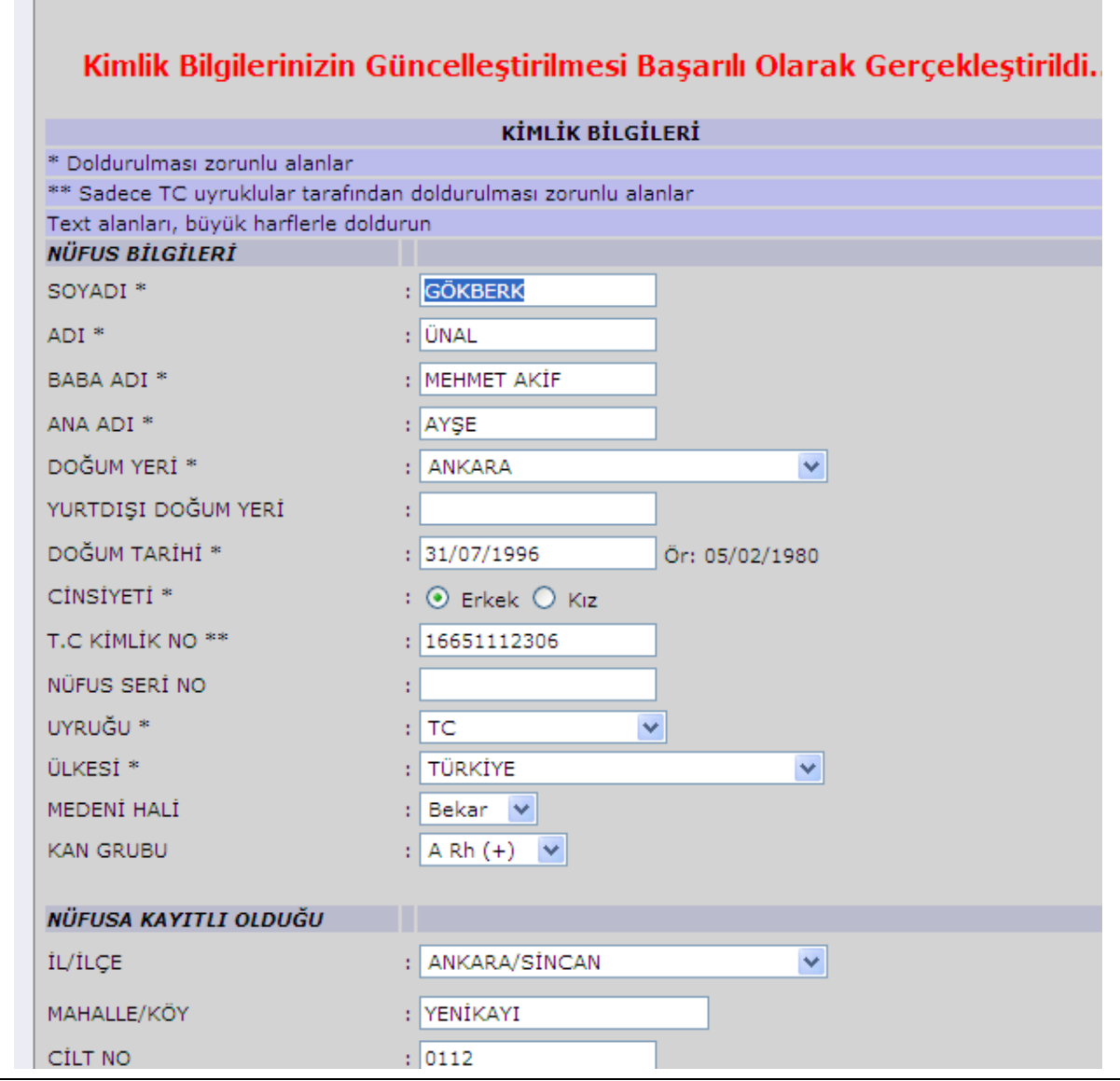

5

**Giriş yaptıktan hemen sonra kimlik bilgileri bağlantısını kullanarak bilgilerinizi doldurunuz.** 

**Kimlik bilgilerinin girişinde tekst alanlarını mutlaka klavyenizde BÜYÜK HARF BASILI OLARAK DOLDURUNUZ Sisteme aktarılırken Türkçe karakterlerde küçük harflerde sorun yaşanmaktadır.**

**Bilgilerinizin yazacağınız alanların yanlarında bulunan Örneklere dikkat ediniz. Bu bölümdeki bilgileri yazmanız rapor alabilmeniz için kesinlikle gerekmektedir. Gerekli bilgileri doldurduktan sonra kaydet düğmesine basmayı kesinlikle unutmayınız.**

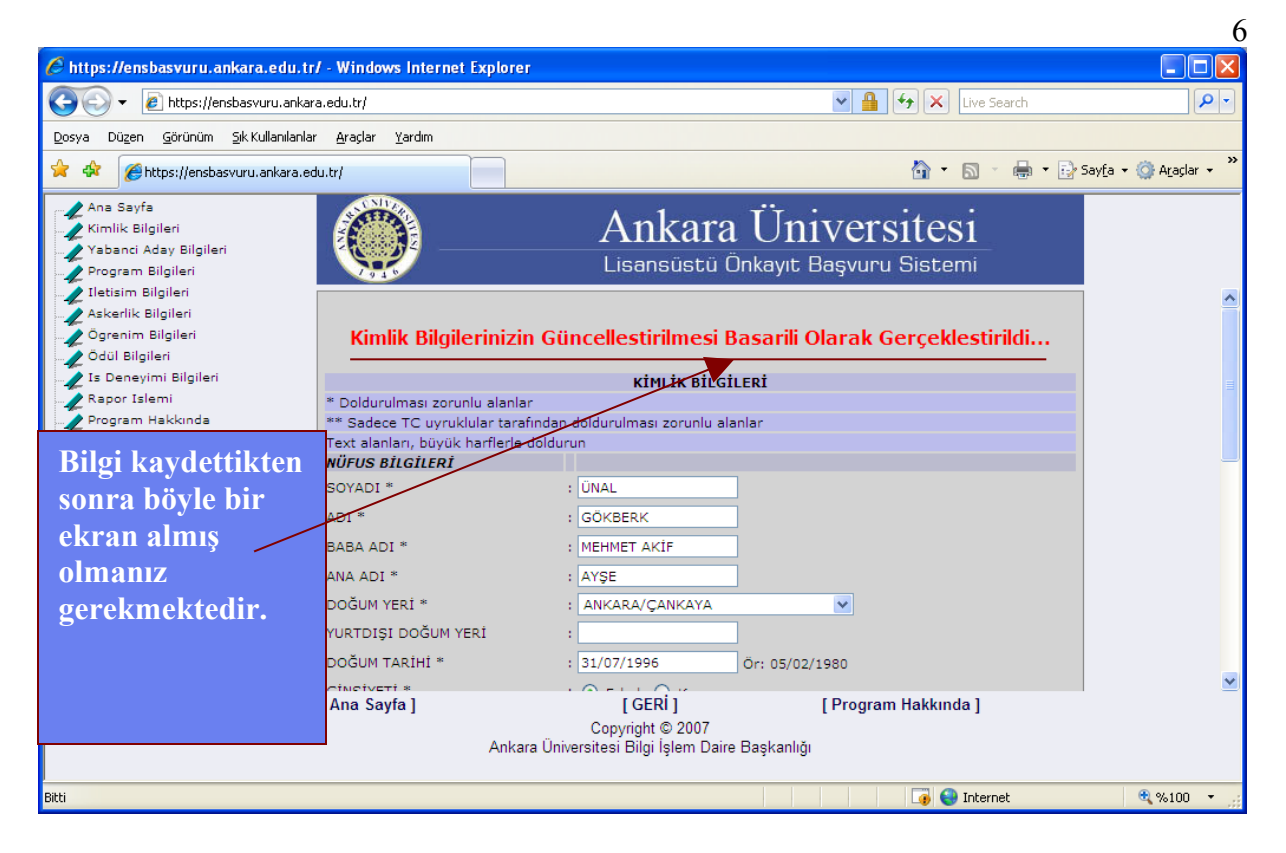

Kimlik bilgilerinden sonra web sayfasında yer alan kontenjan başvuru bilgilerine göre program bilgilerinizi seçmelisiniz.

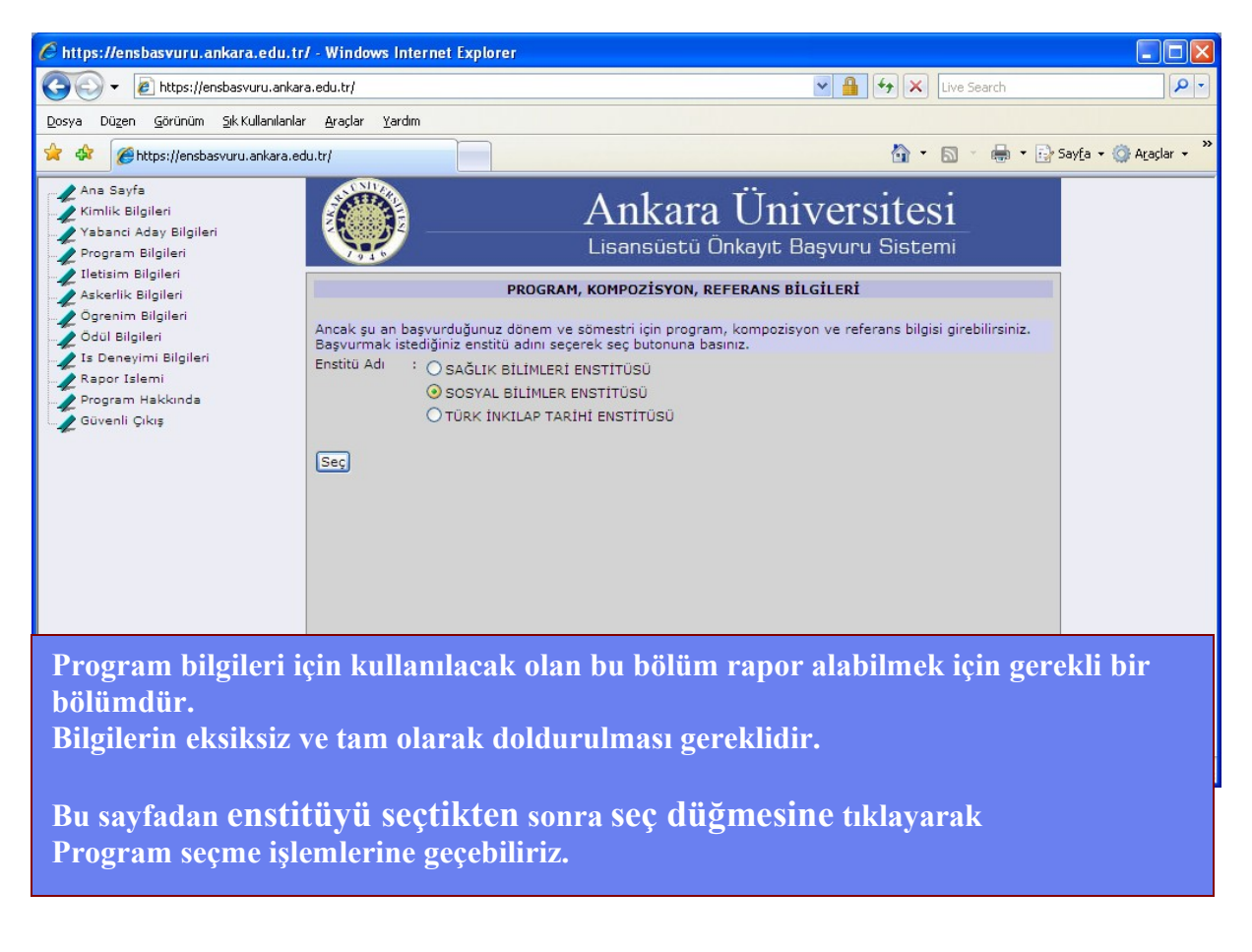

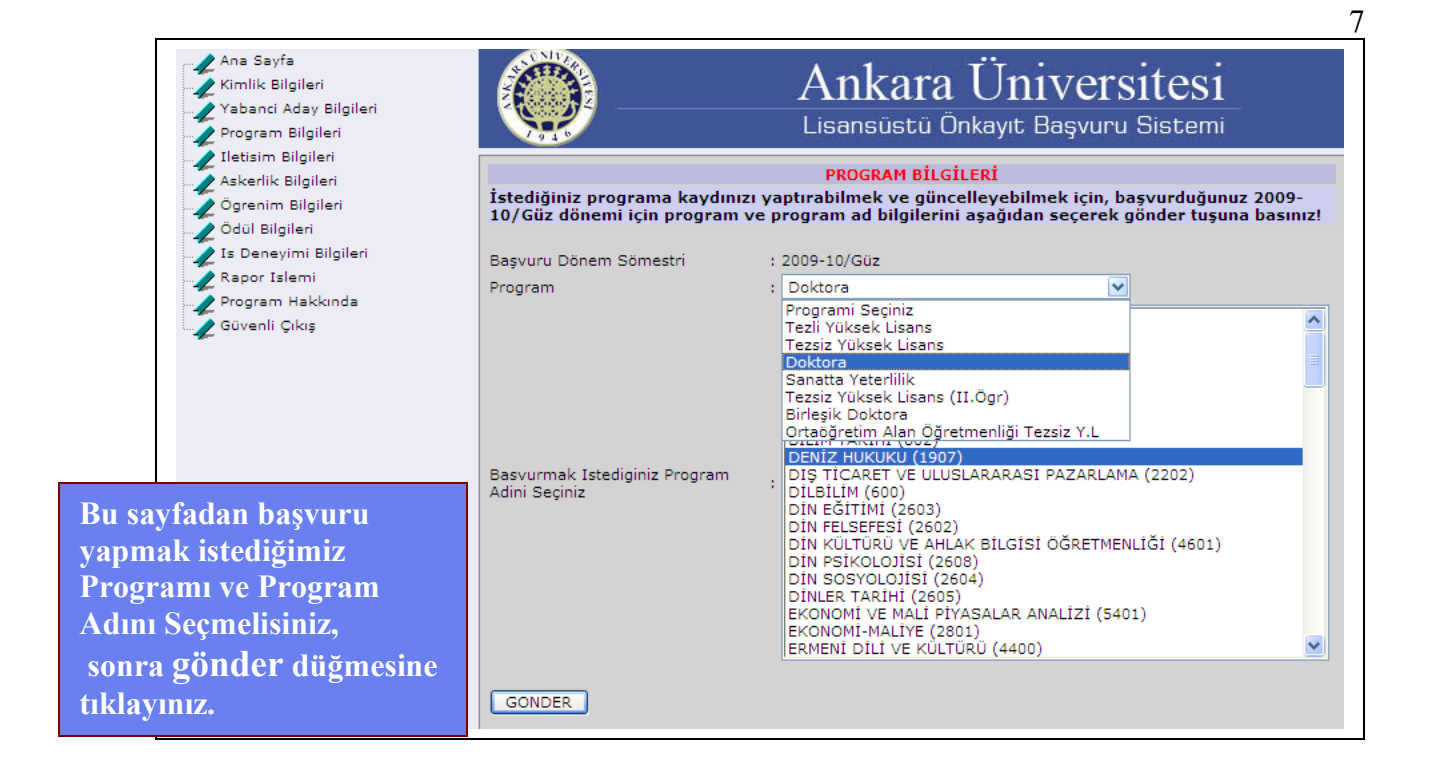

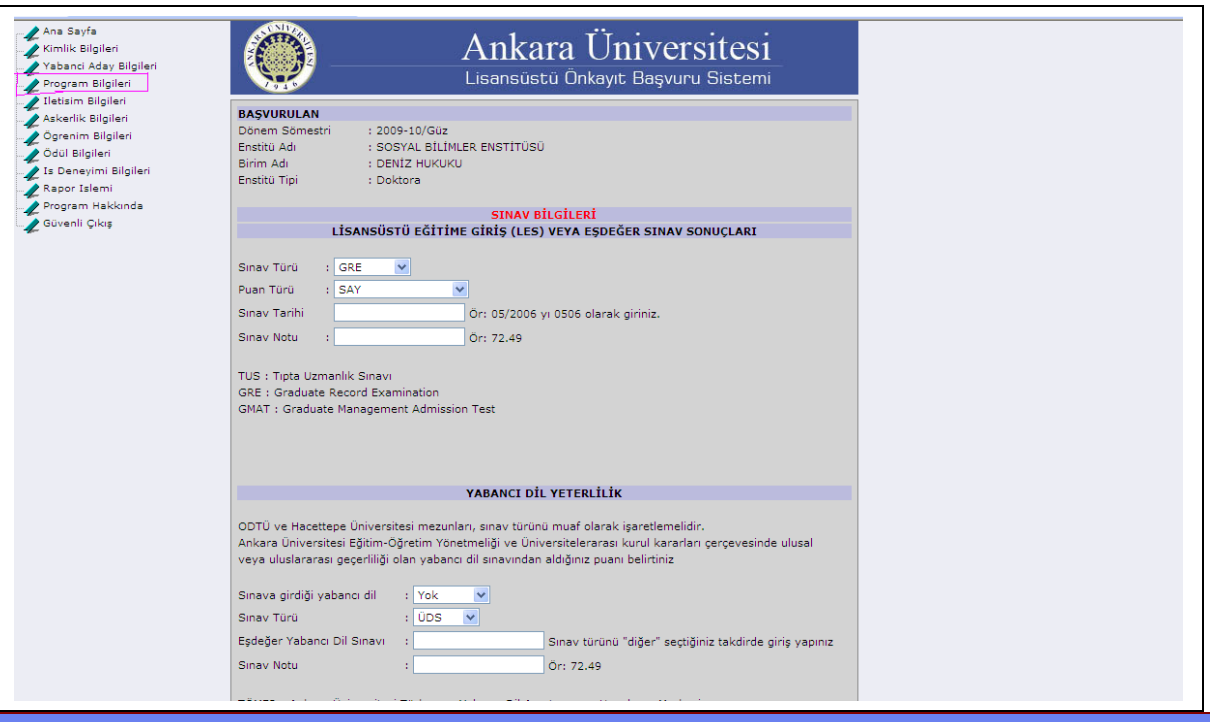

**Program Bilgileri başlını tıkladığınızda kontenjan şartları dikkate alınarak bilgilerinizi ALES (puan türü), Yabancı dil, Mezuniyet Not Ortalaması, Kompozisyon ve Referans bilgi alanlarını girmelisiniz.**

Ekranın en dışında yer alan Kaydırma çubuğunu kullanarak sayfayı devamındaki bilgi girme alanlarını görebilirsiniz Kompozisyon ve Referans bilgileri zorunlu değildir. Boş bırakabilirsiniz. ALES, Yabancı Dil ve Diploma Not Ortalaması mutlaka doldurulması zorunludur ve kontenjan şartlarında yer alan bilgilerle aynı yada üstünde olmalıdır.

**Programa ait diğer bilgilerin düzenlenmesi gerekmektedir. Bunun için kaydolduğumuz (veya bilgilerini düzenlemek istediğimiz) programın Program Bilgileri bağlantısına tekrar tıklayıp oradan enstitüyü seçiyoruz. üzerine gelip tıklıyoruz. Kaydırma çubuğu yardımı ile sayfanın alt kısmına ulaşıp oradan**

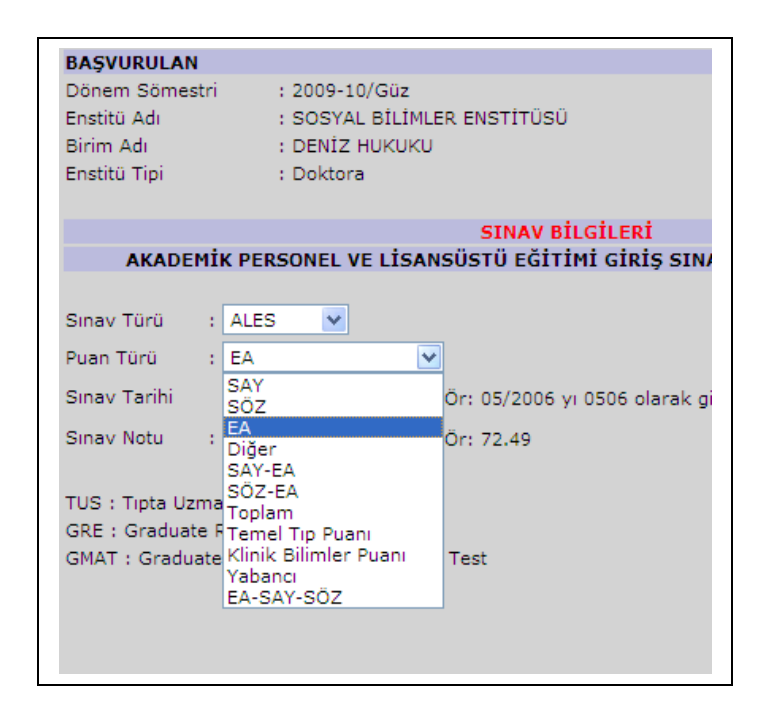

### **Program bilgileri girilmesinde dikkat edilmesi gereken ALES Puan türü kontenjan ilanında belirtilen bilgi ile aynı olmalıdır.**

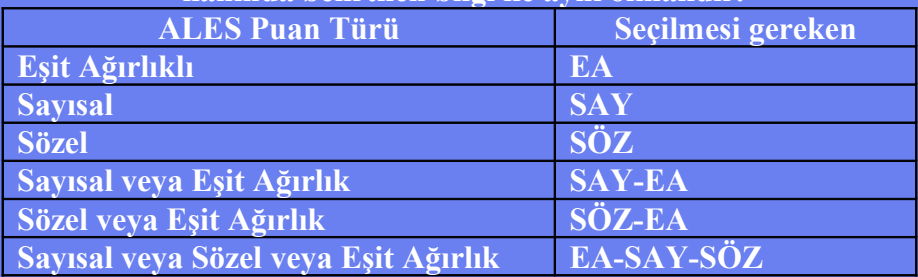

# **ALES Puan Türü kriterleri başvuru ilanında bildirildiği gibi tanımlanmaz ise "İstekte bulunduğunuz şartlarda program açılmamıştır" mesajı alabilirsiniz.**

#### Lisansüstü Ünkayıt Başvuru Sistemi

#### İstekte bulunduğunuz şartlarda program açılmamıştır

#### **BASVURULAN**

 $7.5<sub>o</sub>$ 

Dönem Sömestri (a. 1809-10/Güz institü Adı

3irim Adı

- : SOSYAL BİLİMLER ENSTİTÜSÜ : BİLİM TARİHİ
- : Tezli Yüksek Lisans
- Institü Tipi

#### **SINAV BİLGİLERİ**

AKADEMİK PERSONEL VE LİSANSÜSTÜ EĞİTİMİ GİRİS SINAVI (ALES) SINAV SONUCLARI

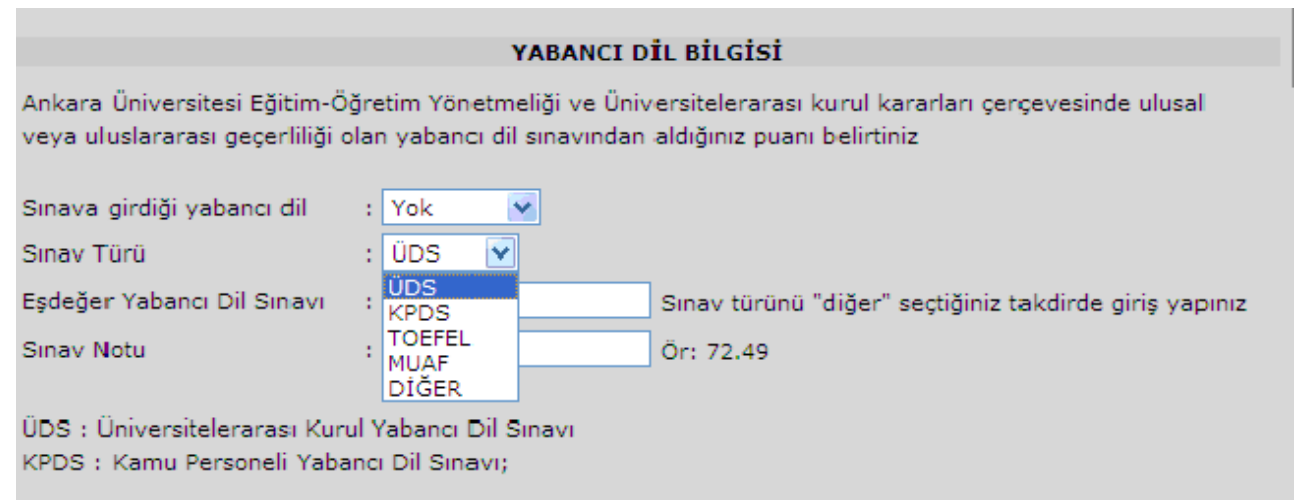

# **Yabancı Dil Bilgisi (ÜDS/KPDS)**

### **Yabancı Dil :**

**a)** Tezsiz yüksek lisans programlarına başvuran adaylardan yabancı dil koşulu aranmaz. **Tezsiz Yüksek Lisans programlarına başvuran adaylar Sınav türünü "MUAF" seçmelidir.**

Ancak Anabilim Dalı önerisi ve Enstitü Yönetim Kurulu kararı ile yabancı dil sınavı koşulu aranabilir.

**b)** Tezli yüksek lisans ve doktora programlarına başvuran adaylar için geçerli olan sınavlar:

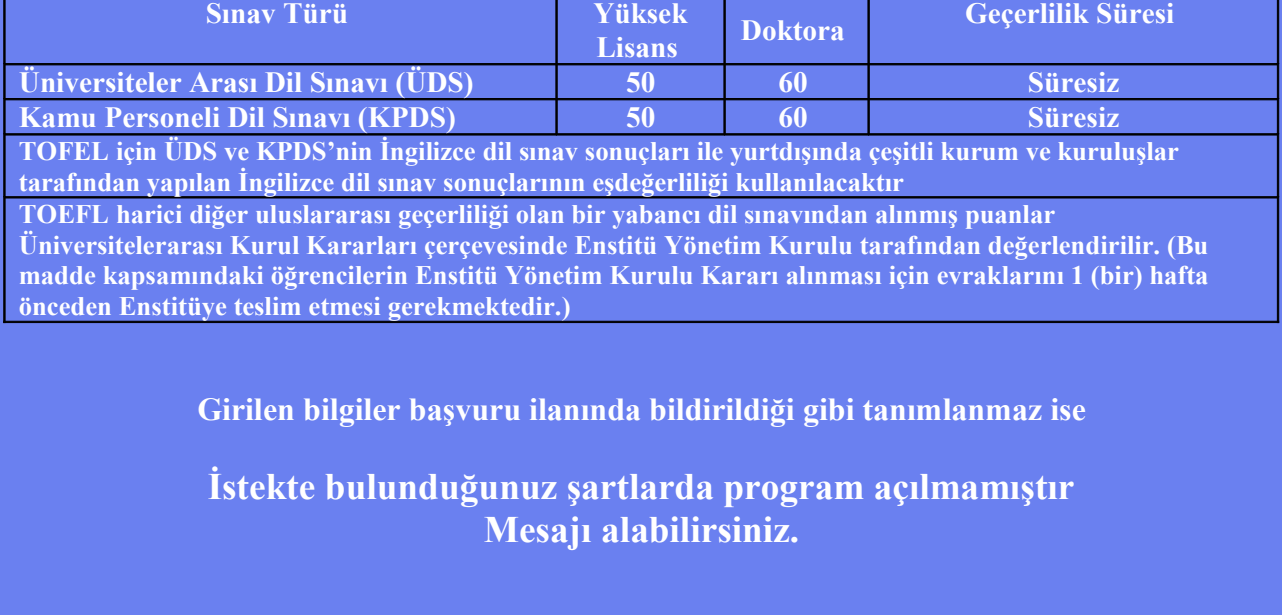

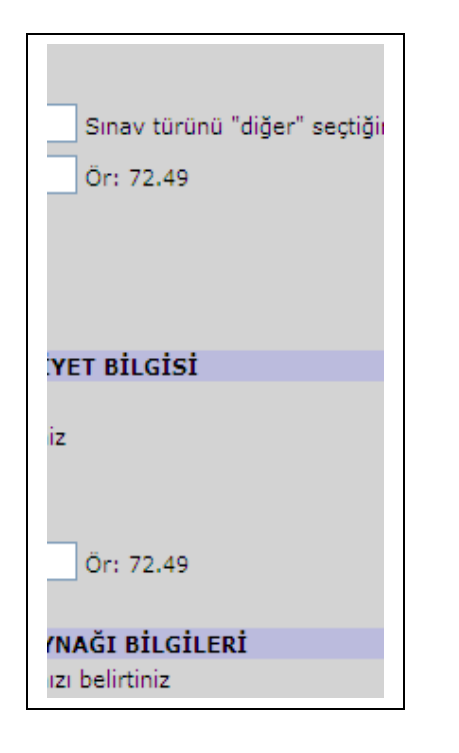

**Başvuru formunu doldurma işlemleri için ekranda rakamsal bilgilerin girişinde dikkat edilmesi gerekenler;**

**Örneklerdeki gibi.**

**Rakamlar arasında nokta (.) kullanılmalı.**

**Rakamlar arasına virgül (,) kullandığınızda; Sayfa sonunda yer alan kaydet tıklandığında "İstekte bulunduğunuz şartlarda program açılmamıştır"**

**Mesajı alabilirsiniz.**

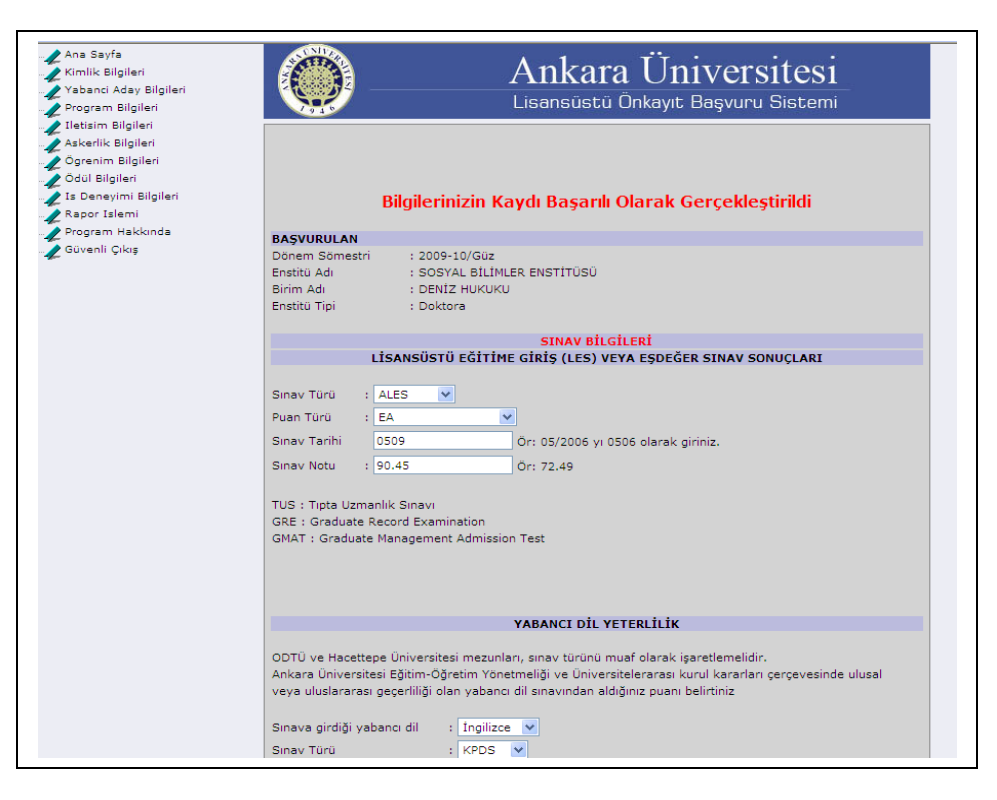

**Bilgisayarınızın ekrandaki sayfanızın en sağında bulunan kaydırma çubuğu ile Kompozisyon bilgilerini ve var ise Referans bilgilerinizi girebilirsiniz. Kompozisyon soruları samimiyetle cevap vermeniz yararınıza olacaktır. Burada verdiğiniz cevaplar mülakat sınavında sizi sınava alacak jüri üyeleri tarafından değerlendirilecektir. Sayfanın sonunda yer alan kaydet düğmesinden sonra "Bilgilerinizin Kaydı Başarılı Olarak Gerçekleşmiştir" Bildirimini almalısınız.**

**İletişim bilgileri; Karşınıza çıkan bu sayfaya ulaşıp gerekli alanları doldurduktan soran kaydet düğmesine basınız.**

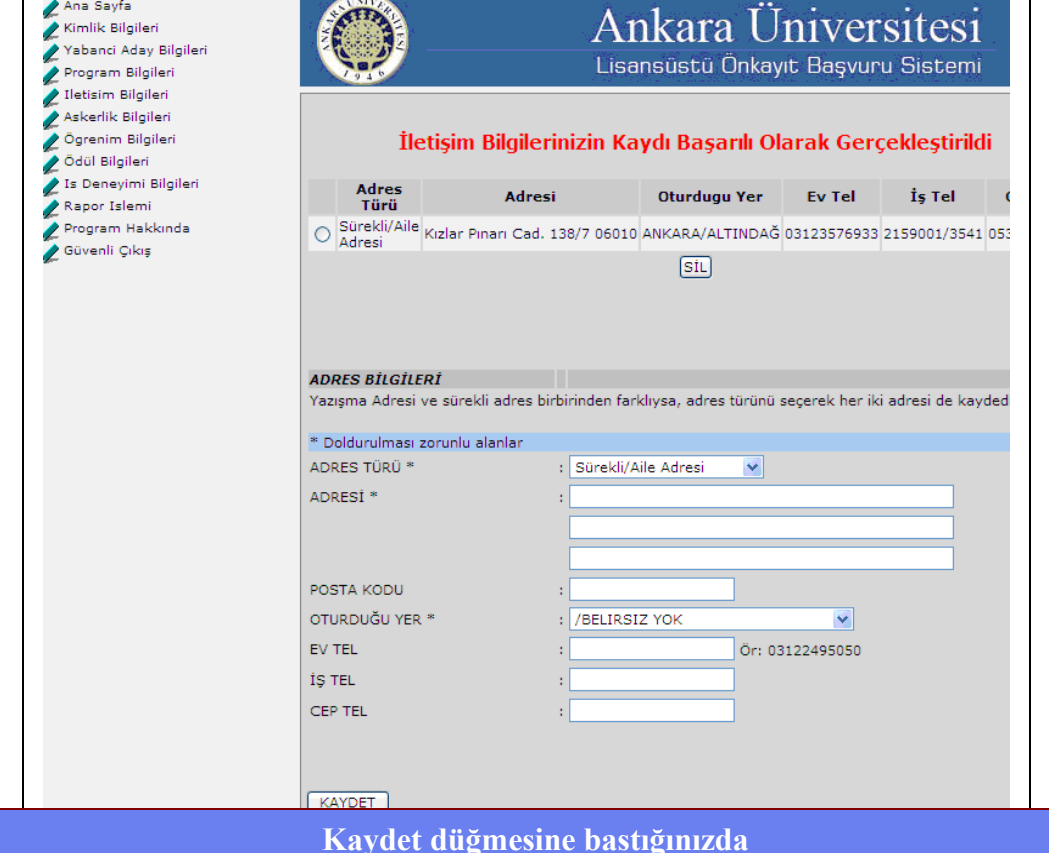

**"İletişim Bilgilerinizin Kaydı Başarılı Olarak Güncellendiğini"**

**Gösteren yazının gelip gelmediğine dikkat ediniz. Eğer farklı bir durumla karşılaşırsanız formu tekrar kontrol ediniz. Eksik kısımlara dikkat ediniz.**

**Kaydet dedikten sonra** 

**"Bilgilerinizin Kaydı Başarılı Olarak Gerçekleştirildi"**

**olmasına dikkat edin.** 

**Adresiniz bu sayfada listelenmiş olduğuna dikkat edin. Birden fazla adres bilgisi bırakabilirsiniz.** 

**Aynı formu doldurup kaydet dediğinizde listeye bir adres daha eklenecektir.**

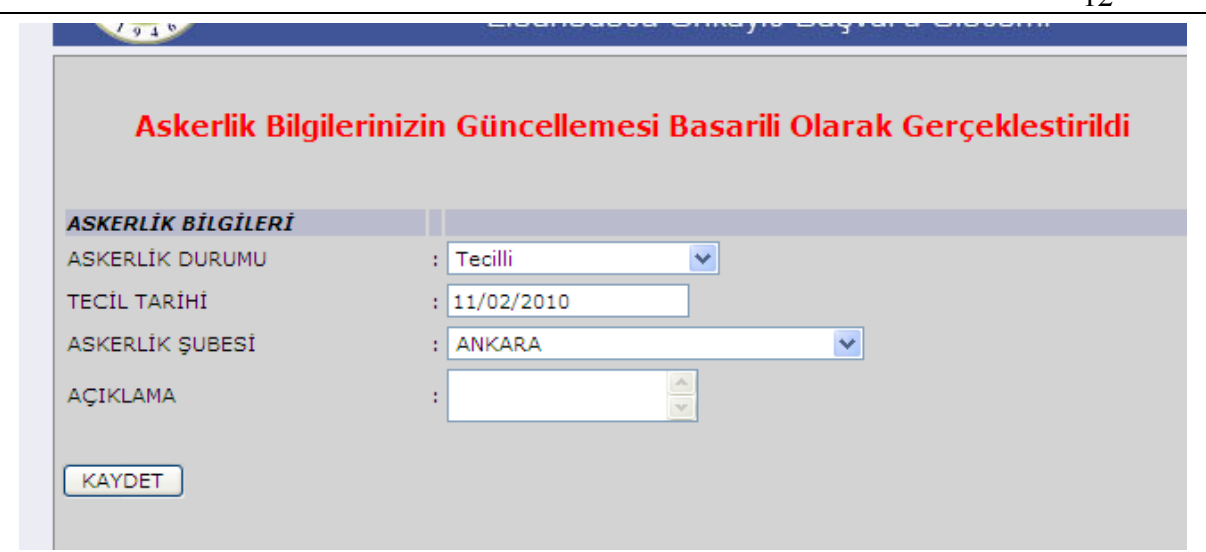

# **Askerlik bilgilerinizi**

Kaydet düğmesinden sonra ekranda **Askerlik Bilgilerinizin Güncellemesi** Başarılı Olarak Gerçekleştirildi ifadesini görmelisiniz.

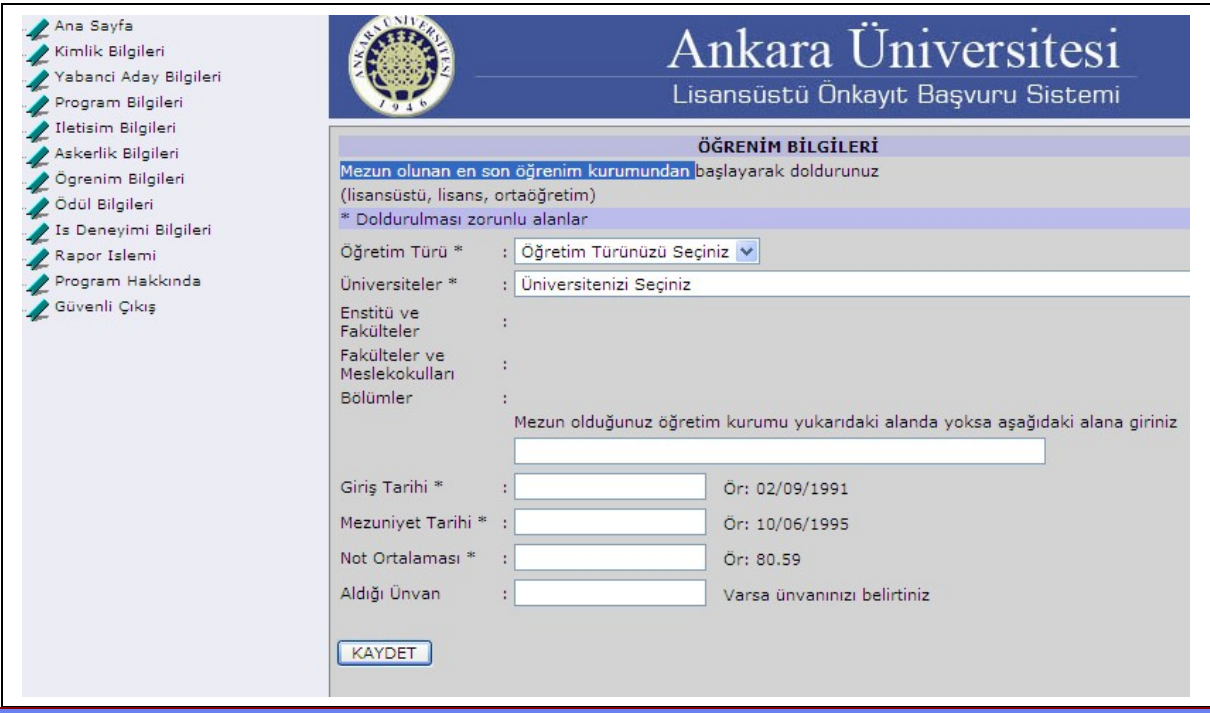

**Öğrenim bilgilerinizi girmek için sol menüden öğrenim bilgileri bağlantısı ile açılan sayfadan öğrenim bilgileri formunu doldurunuz.** 

**Bu bilgileri girişini yaparken başvurdunuz programın kriterine uygun olan(yani program sınav bilgileri) bilgilere göre doldurunuz ( yani: Yüksek lisans başvurusu yapıyor iseniz Lisans bilgilerinizi yazınız. Doktora programına başvuruyorsanız Yüksek Lisans mezuniyet bilgilerinizi yazınız)**

**En son mezuniyet bilginizi belirtmeniz yeterlidir.**

**Sayfa sonunda yer alan kaydet düğmesi ile işleminizi onaylayın.**

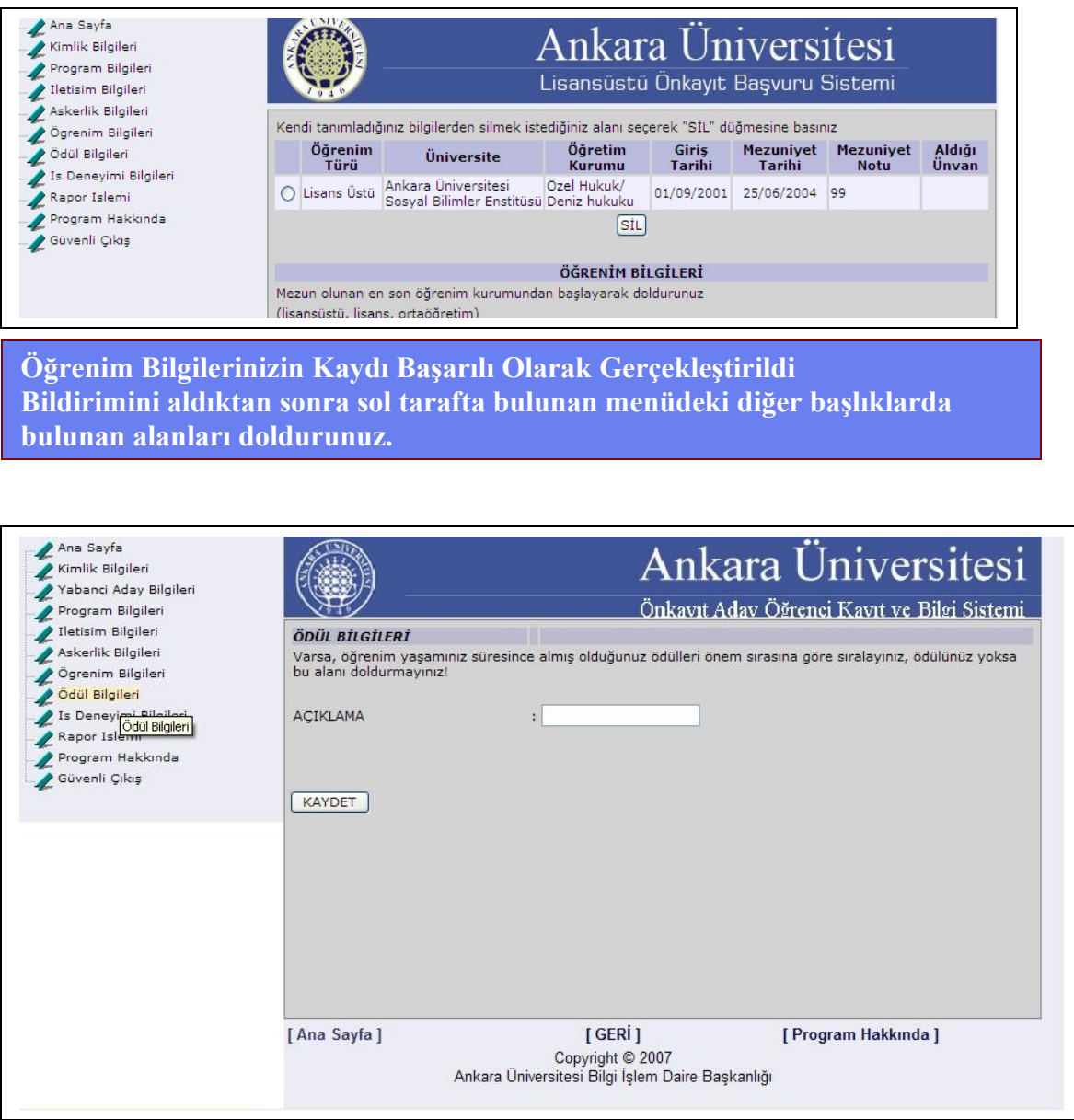

# **Almış olduğunuz ödülleri bu sayfada belirtebilirsiniz.**

**Açıklama alanı dar gibi görünse de siz bilgileri yazabilirsiniz yazdıkça genişleyen bir alandır. Doldurulması zorunlu değildir. Akademik çalışmalarınızı özellikle yayın,bildiri, makale, sunum v.b.**

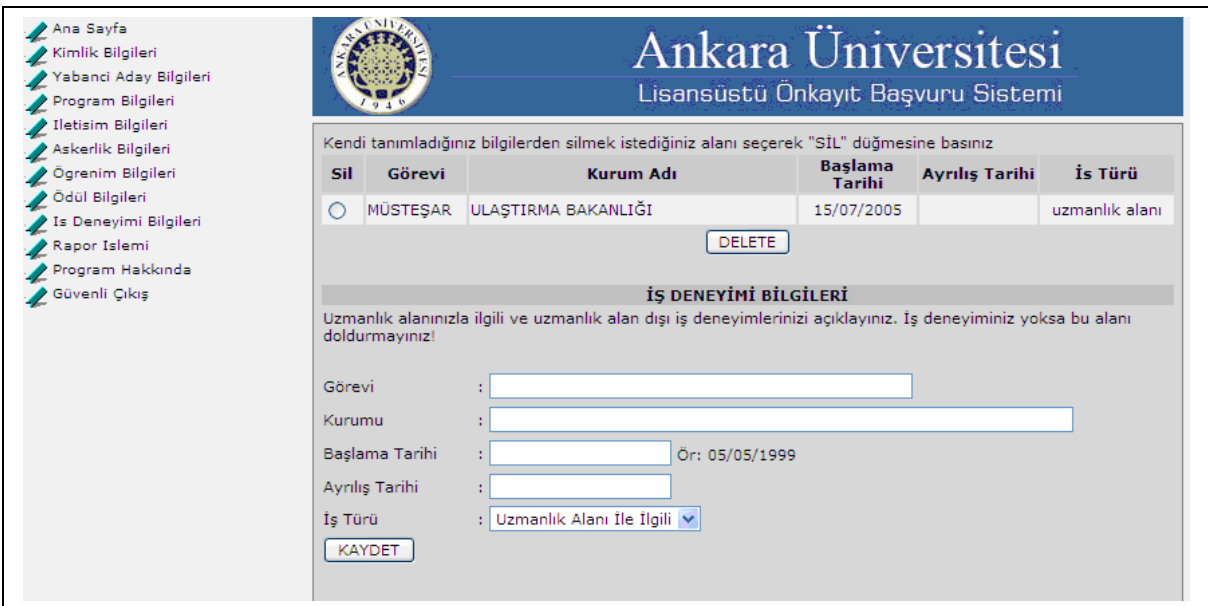

# **Var ise iş deneyim bilgilerinizi belirtebileceğiniz bölümdür. Doldurulması zorunlu değildir.**

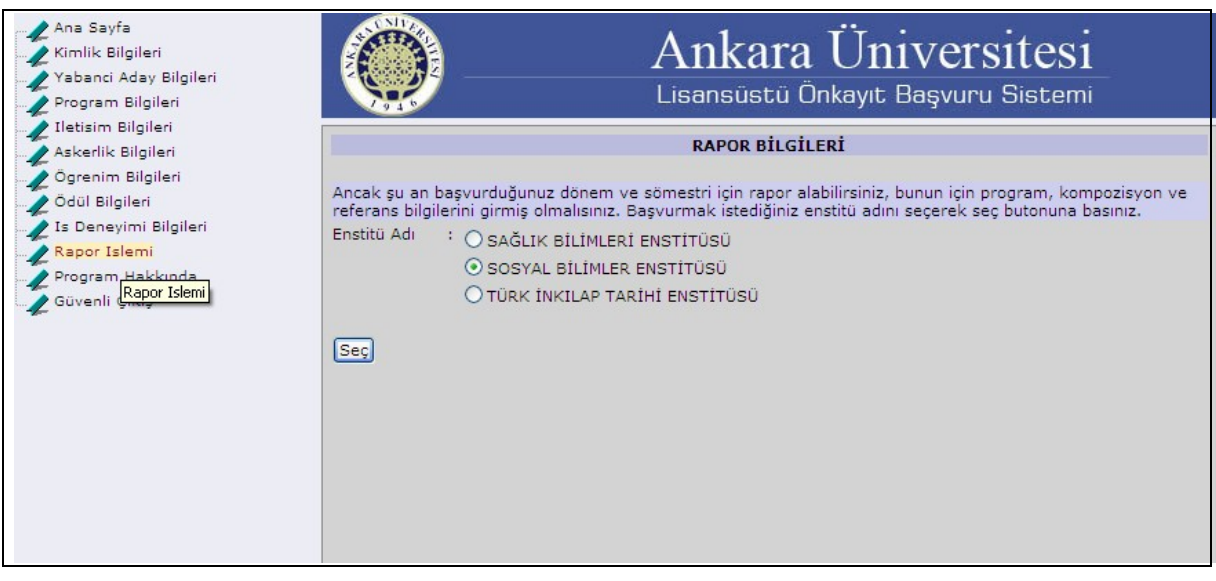

**En son olarak girmiş olduğunuz verilerin çıktısını alabilmek için bir rapor oluşturmanız gerekmektedir.**

**Bunun için sayfanın sol tarafındaki menüden rapor işlemi bağlantısını kullanınız.**

**Rapor İşlemleri tıklayınız İlk çıkan sayfadan rapor alacağınız enstitüyü seçiniz.**

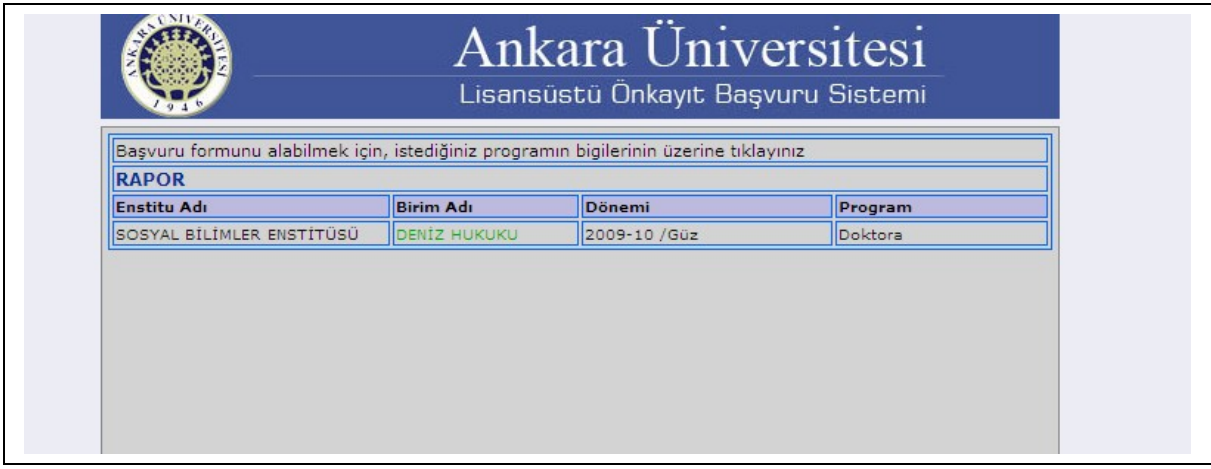

15

# **Birim Adı tıklanır ve ilgili rapor açılır.**

# **Verilerinizi buradan kontrol edebilirsiniz.**

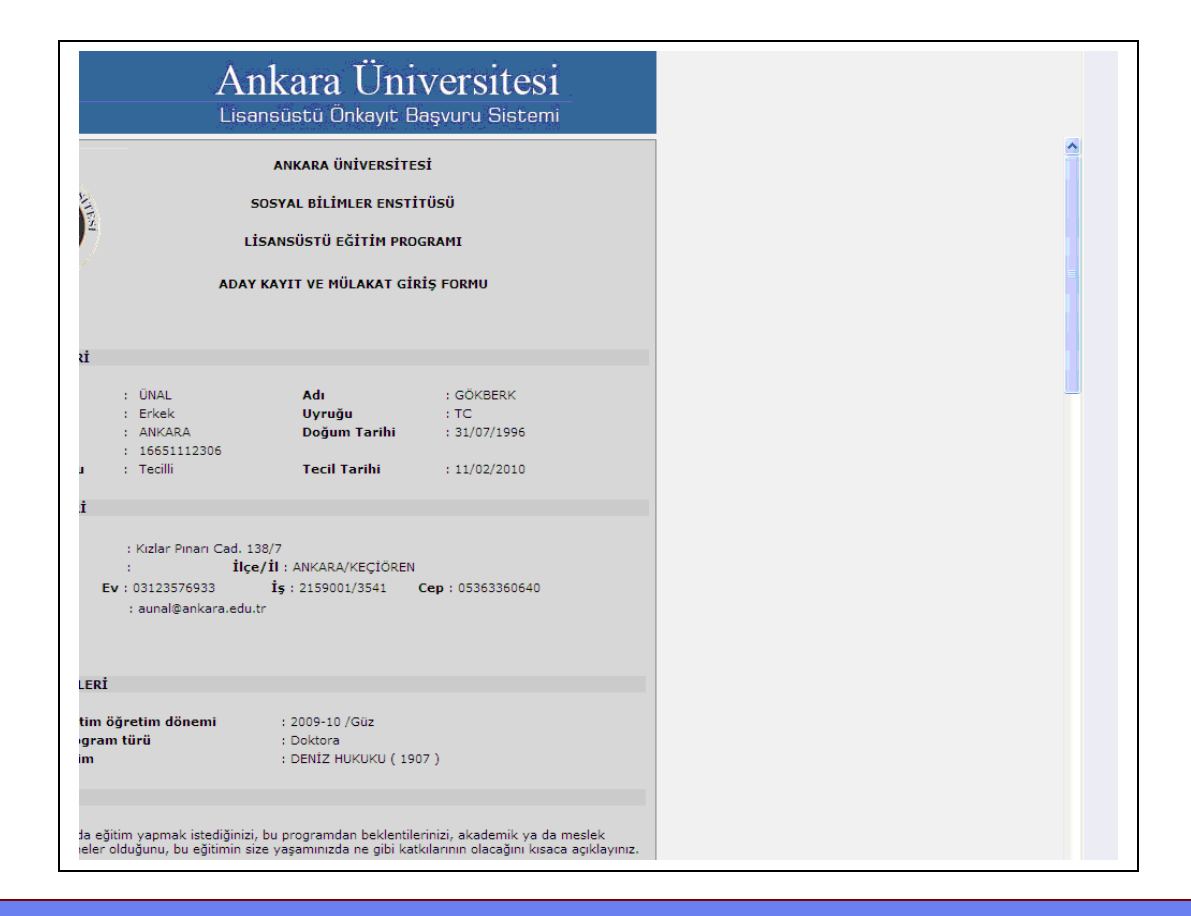

**Ekranınızın en sağındaki Kaydırma çubuğu yardım ile sayfanın aşağısındaki bilgilerinizi ekranda görebilirsiniz**

 **Eğer verilerinizin doğruluğundan eminseniz sayfanın sonunda rapor düğmesine tıklayın**

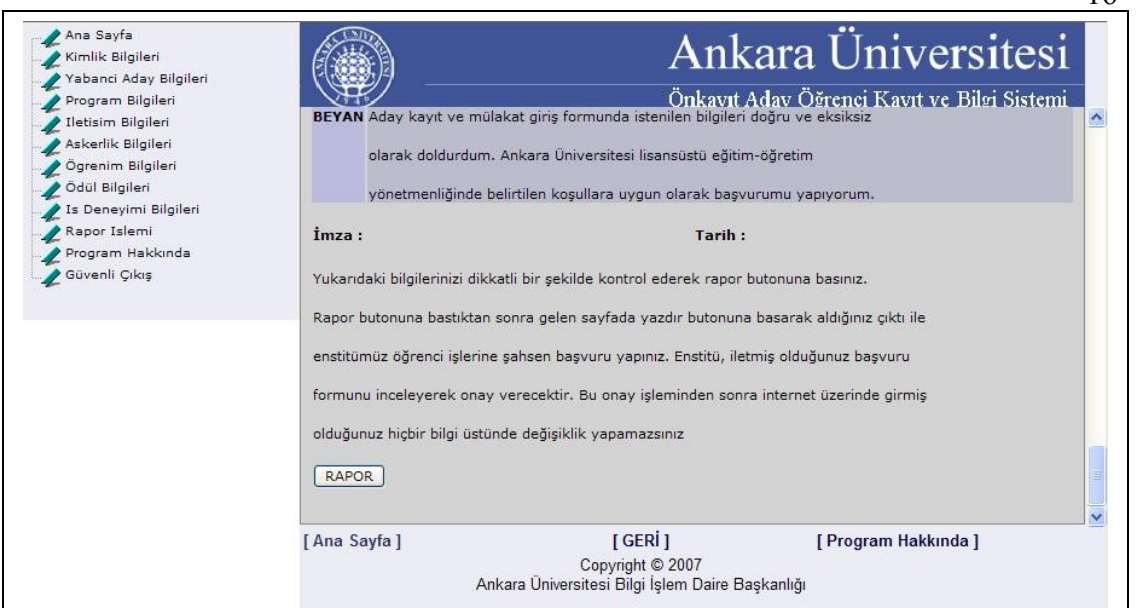

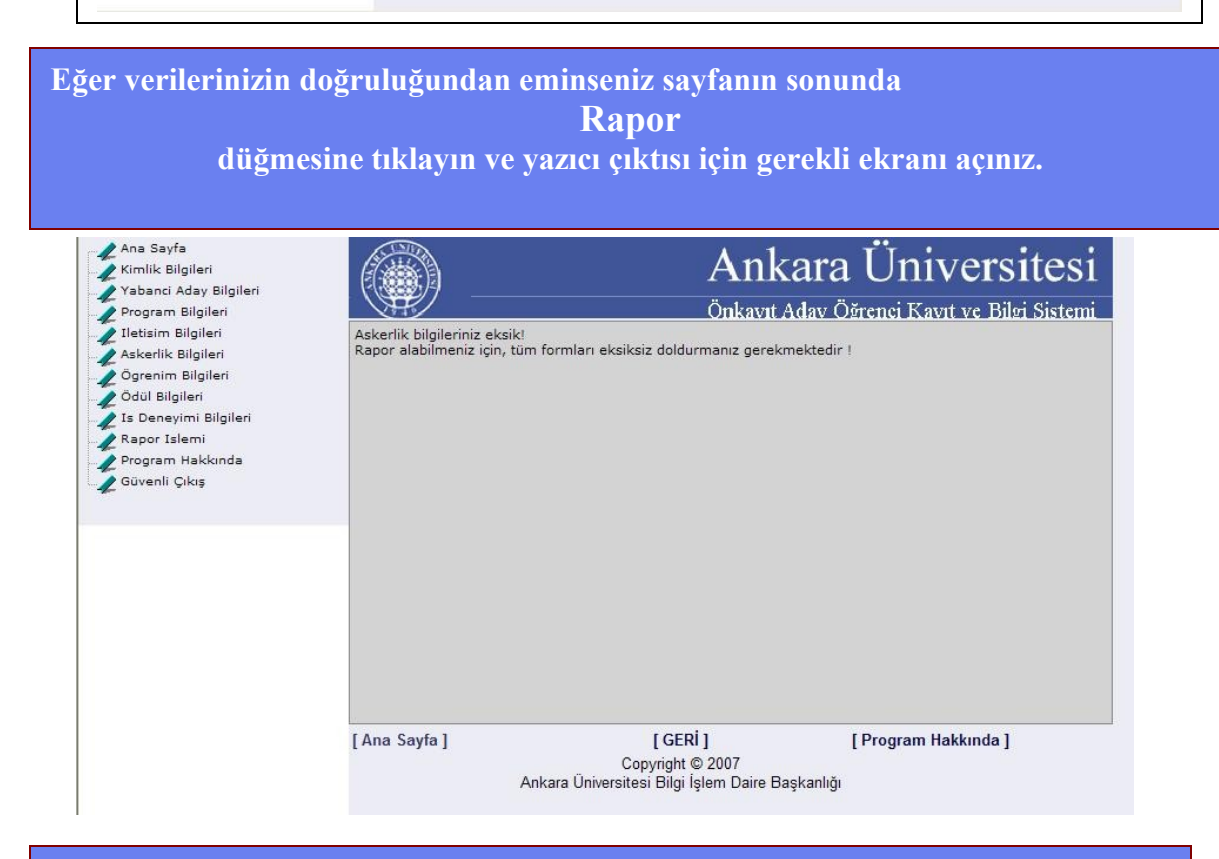

**Eğer bilgilerinizde eksiklikler var ise rapor yazdırma işlemine geçemezsiniz. Eğer eksik bir bilginiz varsa böyle bir hata mesajı alabilirisiniz.**

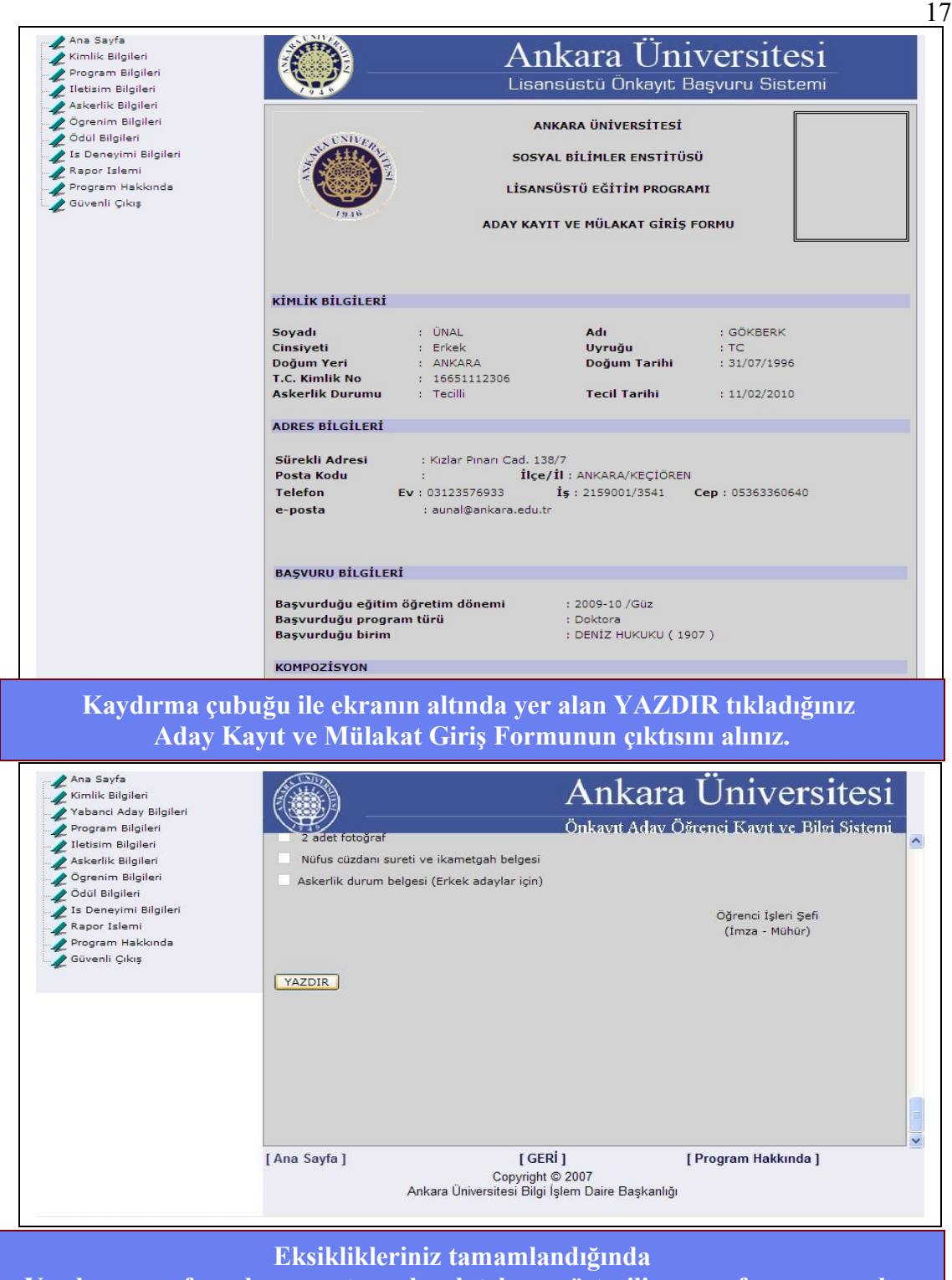

**Yazdırma sayfasında rapor tam olarak tekrar gösterilir ve sayfanın sonunda bulunan yazdır düğmesi ile raporu yazdırabilirsiniz.**

# **Uyarı :**

**Başvuruda bulunurken aldığınız raporun çıktısı ve istenen belgelerinizi teslim ediniz.** 

**Rapor teslim edilmediği takdirde hiçbir hak talep edemezsiniz. Raporunuzu mutlaka imzalayıp tarih yazılmış olarak teslim ediniz. Beyanda bulundunuz bilgiler yanlış veya hatalı durum söz konusu olduğunda kesin kayıt işlemleriniz yapılmış dahi olsa bile kaydınız iptal edilir.**

**Raporunuzun çıktısından sonra mutlaka Güvenli Çıkış yapınız…**